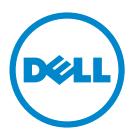

# **Background and Idle Screen**

## **Administrator's Guide**

Contents 2

# Contents

| Overview                                                      | 3  |
|---------------------------------------------------------------|----|
| Configuring Background and Idle Screen                        | 4  |
| Adding Background and Idle Screen images                      | 4  |
| Showing printer information on the idle screen                | 4  |
| Showing the Status/Supplies button on the idle screen         | 4  |
| Using Background and Idle Screen                              | 5  |
| Changing the background image using the printer control panel | 5  |
| Troubleshooting                                               | 6  |
| Background and Idle Screen troubleshooting                    |    |
| Appendix                                                      | 7  |
| Notices                                                       | 9  |
| Index                                                         | 14 |

Overview 3

## **Overview**

Background and Idle Screen lets you choose an image to use as the background screen or idle screen for your printer. You can also configure the application to show device information when the printer screen becomes idle. You can choose the images and the information to show on the printer home screen, as well as set the idle screen timeout.

## **Configuring Background and Idle Screen**

## Adding Background and Idle Screen images

When selecting images to include for the home screen background or idle screen, resize or crop the source images to the size you want before use. The application does not resize or crop images automatically.

Maximum file sizes and supported file types vary by printer model. For more information, see the mouse-over help in the Embedded Web Server.

- **1** Access the application configuration settings from the Embedded Web Server.
- 2 Under Idle Screen Images, click Add.

Note: You can also edit and delete existing images.

**3** Type an image name, and then upload the file you want to use.

**Note:** Make sure to upload an image when adding an idle screen image entry. An idle screen image entry with no image attached will not be displayed.

- 4 Click Apply.
- 5 Repeat step 2 through step 4 to add more idle screen images. You can add up to ten images.
- **6** Under Idle Screen Settings, make sure **Enable** is selected, and then adjust the settings as necessary.
- 7 Under Home Screen Background, make sure **Enable** is selected.
- **8** Select one of the default images, or select **Custom**, and then upload the file you want to use.
- 9 Click Apply.

## Showing printer information on the idle screen

- 1 From the Embedded Web Server, click **Settings** or **Configuration**, and then click **General Settings** > **Displayed Information**.
- **2** Set the information you want to appear on the printer home screen.
- **3** Access the application configuration settings from the Embedded Web Server.
- 4 Under Idle Screen Settings, select **Enable Displayed Information**.
- **5** Save or discard your changes.

## Showing the Status/Supplies button on the idle screen

- 1 Access the application configuration settings from the Embedded Web Server.
- 2 Under Idle Screen Settings, select Enable Status/Supplies.
- **3** Save or discard your changes.

# **Using Background and Idle Screen**

## Changing the background image using the printer control panel

- 1 From the home screen, touch Change Background.
- 2 Select the background you want to use, and then touch OK.

Troubleshooting 6

## **Troubleshooting**

## **Background and Idle Screen troubleshooting**

## "Image size exceeds limit" error message appears

If "Image size exceeds limit" appears, then verify that each image file stored in the USB drive or in the Embedded Web Server is no larger than the specified limit.

Appendix 7

## **Appendix**

## Accessing application configuration settings using the Embedded Web Server

- 1 Obtain the printer IP address:
  - From the printer home screen
  - From the TCP/IP section in the Network/Ports menu
  - By printing a network setup page or menu settings page, and then finding the TCP/IP section

Note: An IP address appears as four sets of numbers separated by periods, such as 123.123.123.123.

- **2** Open a Web browser, and then type the printer IP address in the address field. The Embedded Web Server appears.
- 3 From the navigation menu on the left, click **Settings** or **Configuration**, and then do one of the following:
  - Click Apps > Apps Management.
  - Click Device Solutions > Solutions (eSF).
  - Click Embedded Solutions.
- 4 From the list of installed applications, click the application you want to configure, and then click Configure.

# Exporting and importing a configuration using the Embedded Web Server

You can export configuration settings into a text file, and then import it to apply the settings to other printers.

- 1 From the Embedded Web Server, click **Settings** or **Configuration**, and then do one of the following:
  - Click Apps > Apps Management.
  - Click Device Solutions > Solutions (eSF).
  - Click Embedded Solutions.
- 2 From the list of installed applications, click the name of the application you want to configure.
- **3** Click **Configure**, and then do one of the following:
  - To export a configuration to a file, click **Export**, and then follow the instructions on the computer screen to save the configuration file.

**Note:** If a **JVM Out of Memory** error occurs, then repeat the export process until the configuration file is saved.

• To import a configuration from a file, click **Import**, and then browse to the saved configuration file that was exported from a previously configured printer.

### Notes:

- Before importing the configuration file, you can choose to preview it first.
- If a timeout occurs and a blank screen appears, then refresh the Web browser, and then click Apply.

Appendix 8

## **Licensing applications**

Applications require a valid electronic license to run on select printers.

For more information on purchasing a license for an application, or for any other licensing information, contact your Dell representative.

# Checking which version of the Embedded Solutions Framework is installed on a printer

- 1 Obtain the printer IP address:
  - From the printer home screen
  - From the TCP/IP section in the Network/Ports menu
  - By printing a network setup page or menu settings page, and then finding the TCP/IP section

Note: An IP address appears as four sets of numbers separated by periods, such as 123.123.123.123.

- **2** Open a Web browser, and then type the printer IP address in the address field.
- 3 From the Embedded Web Server, click Reports > Device Settings.
- 4 Scroll down until you see "Embedded Solutions" (usually found near the bottom).
- **5** In the Embedded Solutions section, note the value next to "Framework =". This signifies the installed version.

**Note:** To view the complete list of supported printers for each version of the Embedded Web Server, see the *Readme* file.

## **Notices**

### **Edition notice**

June 2013

The following paragraph does not apply to any country where such provisions are inconsistent with local law: THIS PUBLICATION IS PROVIDED "AS IS" WITHOUT WARRANTY OF ANY KIND, EITHER EXPRESS OR IMPLIED, INCLUDING, BUT NOT LIMITED TO, THE IMPLIED WARRANTIES OF MERCHANTABILITY OR FITNESS FOR A PARTICULAR PURPOSE. Some states do not allow disclaimer of express or implied warranties in certain transactions; therefore, this statement may not apply to you.

This publication could include technical inaccuracies or typographical errors. Changes are periodically made to the information herein; these changes will be incorporated in later editions. Improvements or changes in the products or the programs described may be made at any time.

### **Trademarks**

Information in this document is subject to change without notice.

Reproduction of this material in any manner whatsoever without the written permission of Dell Inc. is strictly forbidden. Trademarks used in this text: *Dell* and the *DELL* logo are trademarks of Dell Inc.; *Microsoft* and *Windows* are registered trademarks of Microsoft Corporation. Other trademarks and trade names may be used in this document to refer to the entities claiming the marks and names of their products. Dell Inc. disclaims any proprietary interest in trademarks and trade names other than its own.

### **GOVERNMENT END USERS**

The Software Program and any related documentation are "Commercial Items," as that term is defined in 48 C.F.R. 2.101, "Computer Software" and "Commercial Computer Software Documentation," as such terms are used in 48 C.F.R. 12.212 or 48 C.F.R. 227.7202, as applicable. Consistent with 48 C.F.R. 12.212 or 48 C.F.R. 227.7202-1 through 227.7207-4, as applicable, the Commercial Computer Software and Commercial Software Documentation are licensed to the U.S. Government end users (a) only as Commercial Items and (b) with only those rights as are granted to all other end users pursuant to the terms and conditions herein.

### **Dell End-User License Agreement**

This is a legal agreement ("Agreement") between you, the user, and Dell Products L.P., a Texas limited partnership, or Dell Global B.V. (Singapore Branch), a Singapore branch of a company incorporated in The Netherlands with limited liability, on behalf of Dell Inc. and Dell Inc.'s subsidiaries and affiliates (together "Dell"). This Agreement covers all software (and upgrades, updates and feature enhancements thereto) that is distributed by Dell and for which there is no separate license agreement between you and the manufacturer or owner of the software (collectively the "Software"). This Agreement is not for the sale of Software or any other intellectual property. All title and intellectual property rights in and to Software are owned and retained by the manufacturer or owner of the Software. All rights not expressly granted under this Agreement are reserved by the manufacturer or owner of the Software. By opening or breaking the seal on the Software packet(s), installing, downloading, activating the Software, click-accepting these terms, or using the Software, you agree to be bound by the terms of this Agreement. If you do not agree to these terms, you may not install, download, activate, or otherwise use the Software and must promptly return for a full refund all

Software (including accompanying media, written materials, and packaging) or delete any Software, as directed by Dell; for software included with your purchase of hardware, you must return the entire hardware/software package. The right to a full refund does not apply to any updates or upgrades subject to the terms of this Agreement. If you are an entity, you acknowledge that the individual accepting these terms has appropriate authority to do so and to bind you.

Subject to the terms, conditions and limitations of this Agreement, Dell grants you a limited, nonexclusive, nontransferable (except as set forth herein), non-assignable license, to use the Software (in object code only) only on as many computers, devices, or in such configurations as you are expressly entitled, or one computer or device, if no other entitlement is specified, and for only such period as you are entitled, in the case of a term license, and perpetually, if no term is specified. You may use the Software only on Dell computers or devices, with the exception of mobile device application software specifically designed by Dell to be run on non-Dell hardware. "Use" means to install, store, load, execute, and display the Software. If you are a commercial customer of Dell, you hereby grant Dell, or an agent selected by Dell, the right to perform an audit of your use of the Software during normal business hours; you agree to cooperate with Dell in such audit; and you agree to provide Dell with all records reasonably related to your use of the Software. The audit will be limited to verification of your compliance with the terms of this Agreement. The Software is protected by United States and other applicable copyright laws and international treaties and may be protected under the patent laws of the applicable jurisdiction. You may make one copy of the Software solely for backup or archival purposes or transfer it to a single hard disk or storage device provided you keep the copy solely for backup or archival purposes. You shall reproduce and include copyright and other proprietary notices on and in any copies for the Software. You may not sublicense, rent, or lease the Software or copy the written materials accompanying the Software. You may transfer the Software and all accompanying materials on a permanent basis as part of a sale or transfer of the Dell product on which it was preloaded by Dell, where applicable, if you retain no copies and the recipient agrees to the terms hereof. Any such transfer must include the most recent update and all prior versions. You may not reverse engineer, decompile or disassemble, modify, or create derivative works of the Software. If the package accompanying your Dell computer or device contains optical discs or other storage media, you may use only the media appropriate for your computer or device. You may not use the optical discs or storage media on another computer, device, or network, or loan, rent, lease, or transfer them to another user except as permitted by this Agreement.

### **Limited Warranty and Limitation of Liability**

Dell warrants that the Software media (if applicable) will be free from defects in materials and workmanship under normal use for 90 days from the date you receive them. This warranty is limited to you and is not transferable. Any implied warranties are limited to 90 days from the date you receive the Software. Some jurisdictions do not allow limits on the duration of an implied warranty, so this limitation may not apply to you. The entire liability of Dell and its suppliers, and your exclusive remedy, shall be, at Dell's option, either (a) termination of this Agreement and return of the price paid for the Software or (b) replacement of any media not meeting this warranty that is sent with a return authorization number to Dell, within the 90-day warranty period, at your cost and risk. This limited warranty is void if any media damage has resulted from accident, abuse, misapplication, or service or modification by someone other than Dell. Any replacement media is warranted for the remaining original warranty period or 30 days, whichever is longer.

Dell and its suppliers do NOT warrant that the functions of the Software will meet your requirements or that operation of the Software will be uninterrupted or error free. You assume responsibility for selecting the Software to achieve your intended results and for the use and results obtained from the Software. The terms of this Agreement do not entitle you to any maintenance or support for the Software.

DELL, ON BEHALF OF ITSELF AND ITS SUPPLIERS, DISCLAIMS ALL OTHER WARRANTIES, EXPRESS, IMPLIED, OR OTHERWISE, INCLUDING BUT NOT LIMITED TO IMPLIED WARRANTIES OF MERCHANTABILITY AND FITNESS FOR A PARTICULAR PURPOSE OR ANY WARRANTY REGARDING TITLE OR AGAINST INFRINGEMENT, FOR THE SOFTWARE AND ALL ACCOMPANYING WRITTEN MATERIALS. THIS LIMITED WARRANTY GIVES YOU SPECIFIC LEGAL RIGHTS; YOU MAY HAVE OTHERS, WHICH VARY FROM JURISDICTION TO JURISDICTION.

IN NO EVENT SHALL DELL OR ITS SUPPLIERS BE LIABLE FOR ANY DAMAGES WHATSOEVER (INCLUDING WITHOUT LIMITATION DAMAGES FOR LOSS OF BUSINESS PROFITS, BUSINESS INTERRUPTION, LOSS OF BUSINESS INFORMATION

OR OTHER DATA, OR OTHER PECUNIARY LOSS) ARISING OUT OF USE OR INABILITY TO USE THE SOFTWARE, EVEN IF ADVISED OF THE POSSIBILITY OF SUCH DAMAGES. BECAUSE SOME JURISDICTIONS DO NOT ALLOW AN EXCLUSION OR LIMITATION OF LIABILITY FOR CONSEQUENTIAL OR INCIDENTAL DAMAGES, THE ABOVE LIMITATION MAY NOT APPLY TO YOU.

### Hosted and Internet-Accessible Software

Some or all of the Software may be remotely hosted or accessible to you through the Internet. In such case, Dell may suspend, terminate, withdraw, or discontinue all or part of the Software or your access to the Software upon receipt of a subpoena or law enforcement request, or when Dell believes, in its sole discretion, that you have breached any term of this Agreement or are involved in any fraudulent, misleading, or illegal activities. Dell may modify the Software at any time with or without prior notice to you. Dell may perform scheduled or unscheduled repairs or maintenance, or remotely patch or upgrade the Software installed on its and your computer system(s), which may temporarily degrade the quality of the Software or result in a partial or complete outage of the Software. Updates, patches or alerts may be delivered from Dell servers, which may be located outside of your country. Dell provides no assurance that you will receive advance notification of such activities or that your use of the Software will be uninterrupted or error-free.

### **Open Source Software**

The Software may come bundled or otherwise distributed with open source software, which is subject to terms and conditions of the specific license under which the open source software is distributed.

THIS OPEN SOURCE SOFTWARE IS DISTRIBUTED IN THE HOPE THAT IT WILL BE USEFUL, BUT IS PROVIDED "AS IS" WITHOUT ANY WARRANTY, EXPRESS, IMPLIED, OR OTHERWISE, INCLUDING BUT NOT LIMITED TO THE IMPLIED WARRANTY OF MERCHANTABILITY OR FITNESS FOR A PARTICULAR PURPOSE OR ANY WARRANTY REGARDING TITLE OR AGAINST INFRINGEMENT. IN NO EVENT SHALL DELL, THE COPYRIGHT HOLDERS, OR THE CONTRIBUTORS BE LIABLE FOR ANY DIRECT, INDIRECT, INCIDENTAL, SPECIAL, EXEMPLARY, OR CONSEQUENTIAL DAMAGES (INCLUDING BUT NOT LIMITED TO PROCUREMENT OF SUBSTITUTE GOODS OR SERVICES; LOSS OF USE, DATA, OR PROFITS; OR BUSINESS INTERRUPTION) HOWEVER CAUSED AND ON ANY THEORY OF LIABILITY, WHETHER IN CONTRACT, STRICT LIABILITY, OR TORT (INCLUDING NEGLIGENCE OR OTHERWISE) ARISING IN ANY WAY OUT OF THE USE OF THIS OPEN SOURCE SOFTWARE, EVEN IF ADVISED OF THE POSSIBILITY OF SUCH DAMAGE.

Under certain open source software licenses, you are entitled to obtain the corresponding source files. You may find corresponding source files for the Software at <a href="http://opensource.dell.com">http://opensource.dell.com</a> or at such other locations indicated by Dell.

### **Export**

You are advised that the Software is subject to U.S. export laws as well as the laws of the country where it is delivered or used. You agree to abide by these laws. Under these laws, the Software may not be sold, leased, or transferred to restricted countries (currently Cuba, Iran, North Korea, Sudan, and Syria), restricted end users, or for restricted end uses. You specifically agree that the Software will not be used for activities related to weapons of mass destruction, including but not limited to activities related to the design, development, production, or use of nuclear materials, nuclear facilities, or nuclear weapons, missiles, or support of missile projects, or chemical or biological weapons.

### **U.S. Government Restricted Rights**

The software and documentation are "commercial items" as that term is defined at 48 C.F.R. 2.101, consisting of "commercial computer software" and "commercial computer software documentation" as such terms are used in 48 C.F.R. 12.212. Consistent with 48 C.F.R. 12.212 and 48 C.F.R. 227.7202-1 through 227.7202-4, all U.S. Government end users acquire the software and documentation with only those rights set forth herein. Contractor/manufacturer is Dell Products L.P., One Dell Way, Round Rock, Texas, 78682.

### **Evaluation Licenses**

If you have received Software for trial or evaluation purposes ("Evaluation Software"), despite anything to the contrary in this Agreement, you may use the Evaluation Software solely for such limited evaluation period and for internal evaluation purposes only. Evaluation Software cannot be transferred save with the written authorization of the manufacturer or owner of the Software. You acknowledge that Dell may terminate your right to evaluate or use the Evaluation Software, for any or no reason, effective immediately upon notice to you. NOTWITHSTANDING ANYTHING TO THE CONTRARY IN THIS AGREEMENT, THE EVALUATION SOFTWARE IS PROVIDED TO YOU "AS IS" WITHOUT INDEMNITY OR WARRANTY OF ANY KIND, WHETHER EXPRESS, IMPLIED, STATUTORY, OR OTHERWISE. DELL BEARS NO LIABILITY FOR ANY DIRECT, INCIDENTAL, PUNITIVE, SPECIAL OR CONSEQUENTIAL DAMAGES RESULTING FROM USE (OR ATTEMPTED USE) OF THE EVALUATION SOFTWARE THROUGH AND AFTER THE EVALUATION PERIOD AND HAS NO DUTY TO PROVIDE SUPPORT OF SUCH SOFTWARE TO YOU.

### General

This license is effective until terminated. It will terminate upon the conditions set forth above or if you fail to comply with any of its terms. Upon termination, you agree that the Software and accompanying materials, and all copies thereof, will be destroyed. Except as may be prohibited by local law, this Agreement is governed by the laws of the State of Texas, without regard to principles of conflicts of laws. Each provision of this Agreement is severable. If a provision is found to be unenforceable, this finding does not affect the enforceability of the remaining provisions of this Agreement. This Agreement is binding on successors and assigns. Dell agrees and you agree to waive, to the maximum extent permitted by law, any right to a jury trial with respect to the Software or this Agreement. Because this waiver may not be effective in some jurisdictions, this waiver may not apply to you. You acknowledge that you have read this Agreement, that you understand it, that you agree to be bound by its terms, and that this is the complete and exclusive statement of the Agreement between you and Dell regarding the Software.

Your new Dell printer comes with patented print cartridges specially priced for a single use. Use of this cartridge confirms your agreement to only a single use. After this single use, the license to use the cartridge terminates. The cartridge is designed to stop working after delivering a fixed amount of printing. Regular cartridges, without these license terms, are available for sale that may be refilled. If you do not agree to these terms, contact Dell by visiting <a href="https://www.dell.com/contactdell">www.dell.com/contactdell</a>.

Firmware updates may modify Dell printer settings and cause counterfeit and/or unauthorized products, supplies, parts, materials (such as toners and inks), software, or interfaces to stop working. Use of genuine Dell or Dell authorized products will not be impacted.

(Type S—Rev. 040512)

EU5D-0025

### **Additional copyrights**

This product includes software developed by:

Copyright (c) 2002 Juha Yrjola. All rights reserved.

Copyright (c) 2001 Markus Friedl

Copyright (c) 2002 Olaf Kirch

Copyright (c) 2003 Kevin Stefanik

Redistribution and use in source an binary forms, with or without modification, are permitted provided that the following conditions are met:

1. Redistributions of source code must retain the above copyright notice, this list of conditions, and the following disclaimer.

2. Redistribution in binary form must reproduce the above copyright notice, this list of conditions, and the following disclaimer in the documentation and/or other materials provided with the distribution:

THIS SOFTWARE IS PROVIDED BY THE AUTHOR "AS IS" AND ANY EXPRESS OR IMPLIED WARRANTIES, INCLUDING, BUT NOT LIMITED TO, THE IMPLIED WARRANTIES OF MERCHANTABILITY AND FITNESS FOR A PARTICULAR PURPOSE ARE DISCLAIMED. IN NO EVENT SHALL THE AUTHOR BE LIABLE FOR ANY DIRECT, INDIRECT, INCIDENTAL, SPECIAL, EXEMPLARY, OR CONSEQUENTIAL DAMAGES (INCLUDING, BUT NOT LIMITED TO, PROCUREMENT OF SUBSTITUTE GOODS OR SERVICES; LOSS OF USE, DATA, OR PROFITS; OR BUSINESS INTERRUPTION) HOWEVER CAUSED AND ON THEORY OF LIABILITY, WHETHER IN CONTRACT, STRICT LIABILITY, OR TORT (INCLUDING NEGLIGENCE OR OTHERWISE) ARISING IN ANY WAY OUT OF THE USE OF THIS SOFTWARE, EVEN IF ADVISED OF THE POSSIBILITY OF SUCH DAMAGE.

Index 14

## Index

Server 7

exporting a configuration using the

Embedded Web Server 7

| A                                                | 1                                                   |
|--------------------------------------------------|-----------------------------------------------------|
| accessing application configuration              | idle screen                                         |
| settings                                         | showing printer information 4                       |
| using the Embedded Web<br>Server 7               | showing the Status/Supplies button 4                |
| adding                                           | idle screen images                                  |
| background image 4                               | adding 4                                            |
| idle screen images 4                             | deleting 4                                          |
| application configuration settings               | editing 4                                           |
| accessing 7                                      | image size error 6                                  |
| applications                                     | importing a configuration                           |
| licensing 8                                      | using the Embedded Web<br>Server 7                  |
| В                                                | importing a configuration using the                 |
| Background and Idle Screen                       | Embedded Web Server 7                               |
| overview 3                                       |                                                     |
| background image                                 | L                                                   |
| adding 4                                         | licensing applications 8                            |
| changing 5<br>deleting 4                         | 0                                                   |
| editing 4                                        | 0                                                   |
| conting 1                                        | Overview                                            |
| C                                                | Background and Idle Screen 3                        |
| changing the background image 5                  | Р                                                   |
| using the printer control panel 5                | printer information                                 |
|                                                  | configuring 4                                       |
| D                                                | use as idle screen 4                                |
| deleting                                         |                                                     |
| background image 4                               | S                                                   |
| idle screen images 4                             | showing printer information on idle                 |
| Display Information                              | screen 4                                            |
| configuring 4                                    | showing the Status/Supplies button                  |
| E                                                | on idle screen 4                                    |
| editing                                          | Status/Supplies button showing on the idle screen 4 |
| background image 4                               | showing on the late screen 4                        |
| idle screen images 4                             | Т                                                   |
| Embedded Solutions Framework                     | troubleshooting                                     |
| checking version number 8                        | image size error 6                                  |
| Embedded Web Server                              |                                                     |
| accessing application                            |                                                     |
| configuration settings 7                         |                                                     |
| exporting a configuration using the Embedded Web |                                                     |
| using the Linbeducu Web                          |                                                     |